**User Manual**

# CANFDDTU-400ER 用户手册

CANFD 总线报文记录产品 **UM01010101 1.0.00 Data:2021/02/11**

a sa kacamatan ing Kabupatèn Ba

m.

a sa kacamatan ing Kabupatèn Ba

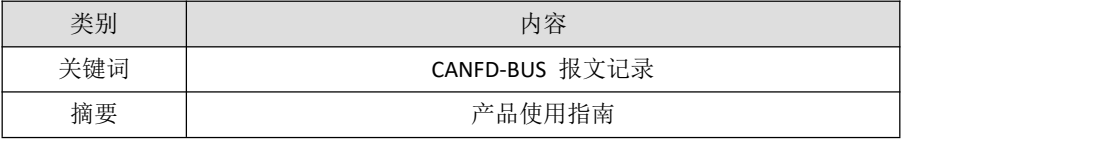

©2019 Guangzhou ZLG Microelectronics Technology Corp.,Ltd.

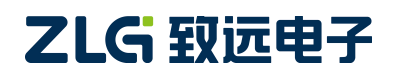

CANFD 总线报文记录产品

#### 修订历史

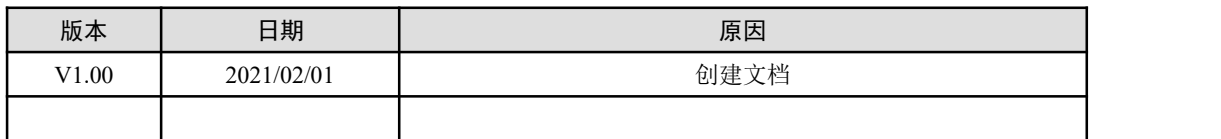

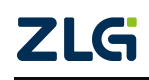

CANFD 总线报文记录产品

目 录

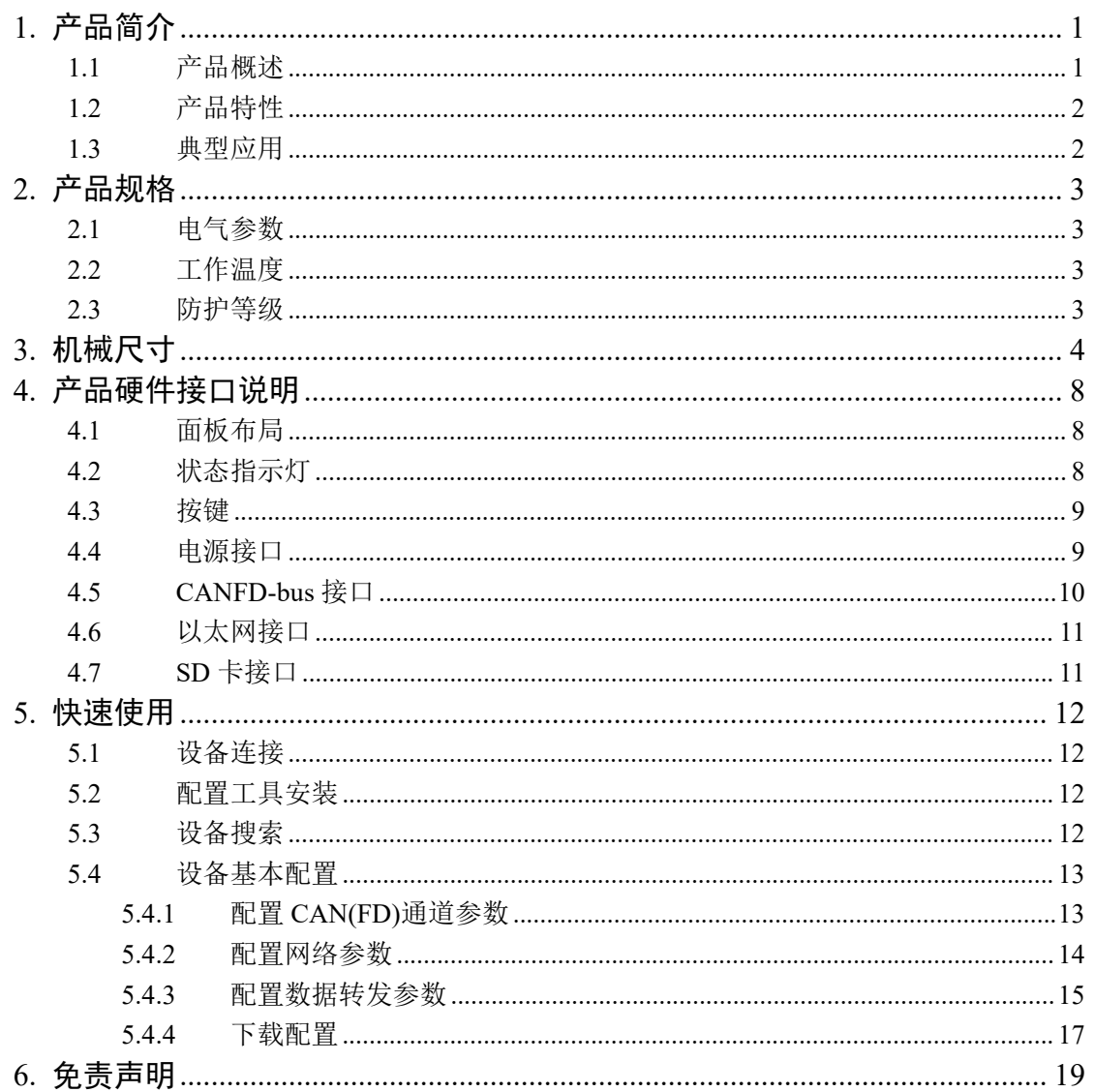

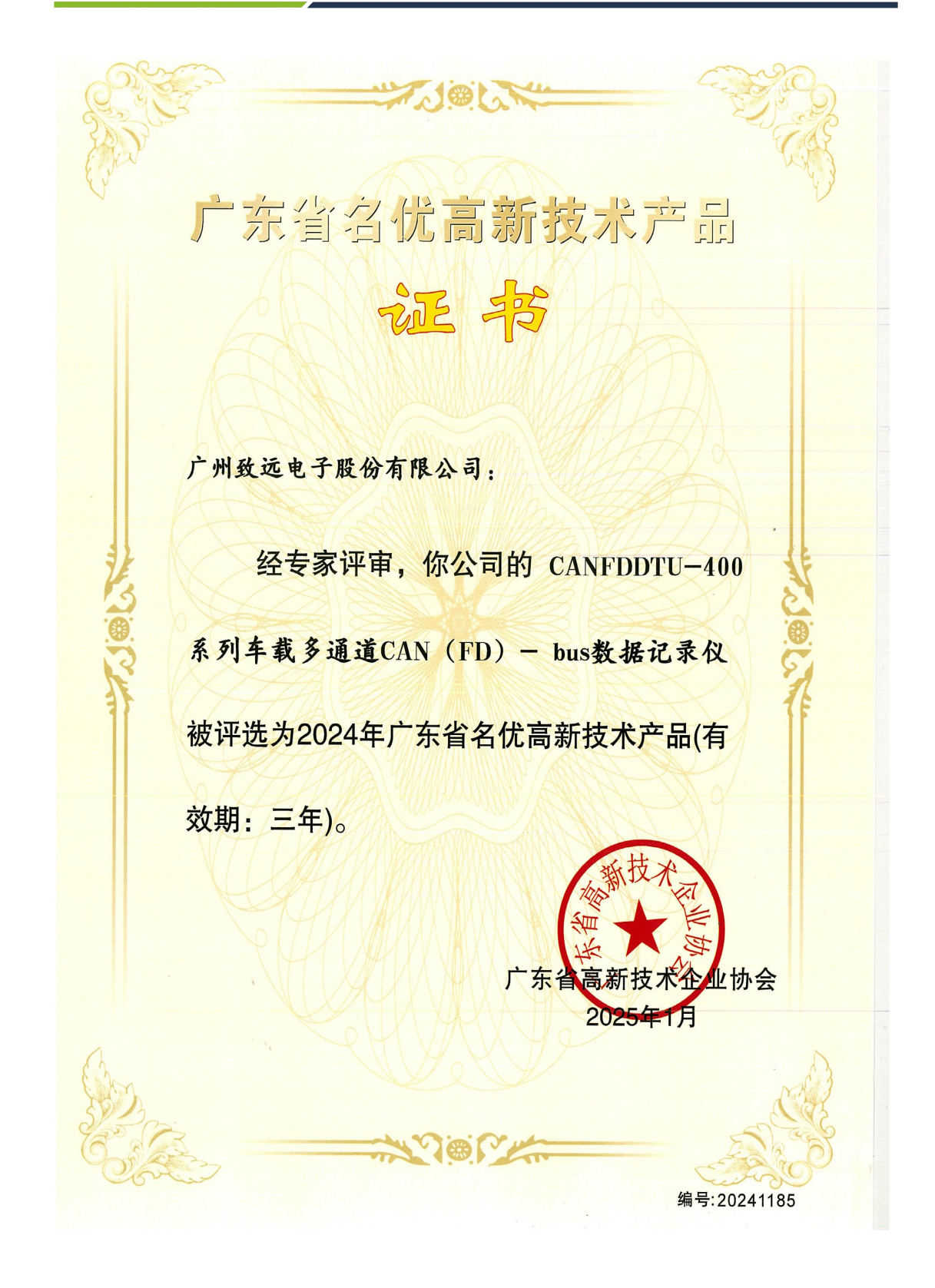

# <span id="page-4-0"></span>**1.** 产品简介

### <span id="page-4-1"></span>**1.1** 产品概述

CANFD 总线故障排查中,最大的难点就是偶发性故障。这让工程师甚至 CANFD 专家 都无法准确判断问题的源头。比如,风力发电机变桨系统在 72 小时中发生 1 次 CANFD 数 据传输中断;新能源车辆在行驶 1 万公里过程中出现 1 次仪表盘"黑了",但后来怎么都无 法复现;高铁列车在行驶 2000 公里中出现 1 次由于 CANFD 通讯异常而导致的紧急减速等。 这些偶发性的 CANFD 通讯异常就像定时炸弹,让工程师胆战心惊。如果在容易发生故障的 场合,装配 1 台 CANFD 总线数据记录仪,相当于 1 台 "黑匣子",记录 CANFD 数据, 则 有助于事后分析故障原因。

广州致远电子有限公司作为国内 CANFD 总线的泰山北斗,为排查 CANFD 总线故障所 研发的 CANFDDTU 系列产品,可以离线记录 CANFD 报文。可轻松完成车辆、船舶、电梯、 风力发电机、工程机械等应用现场的报文记录和现场监控。

CANFDDTU-400 系列产品是带存储的 4 通道 CANFD 总线数据记录仪,可脱离 PC 独 立运行,长时间存储 CANFD 报文数据,便于用户事后分析、排查故障。该记录仪可通过 SD 存储卡将记录好的数据通过以太网传给 PC, 经过对原始数据的格式转换,用户可使用 CANFDoe、CANFDScope 对记录数据进行离线分析和评估。

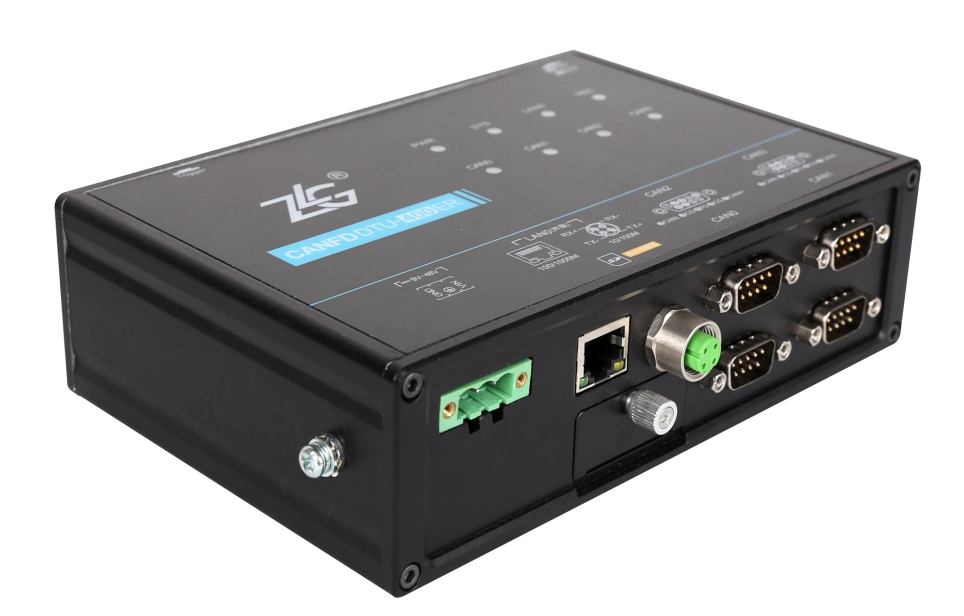

CANFD 总线报文记录产品

### <span id="page-5-0"></span>**1.2** 产品特性

#### 表 1.1 产品特性

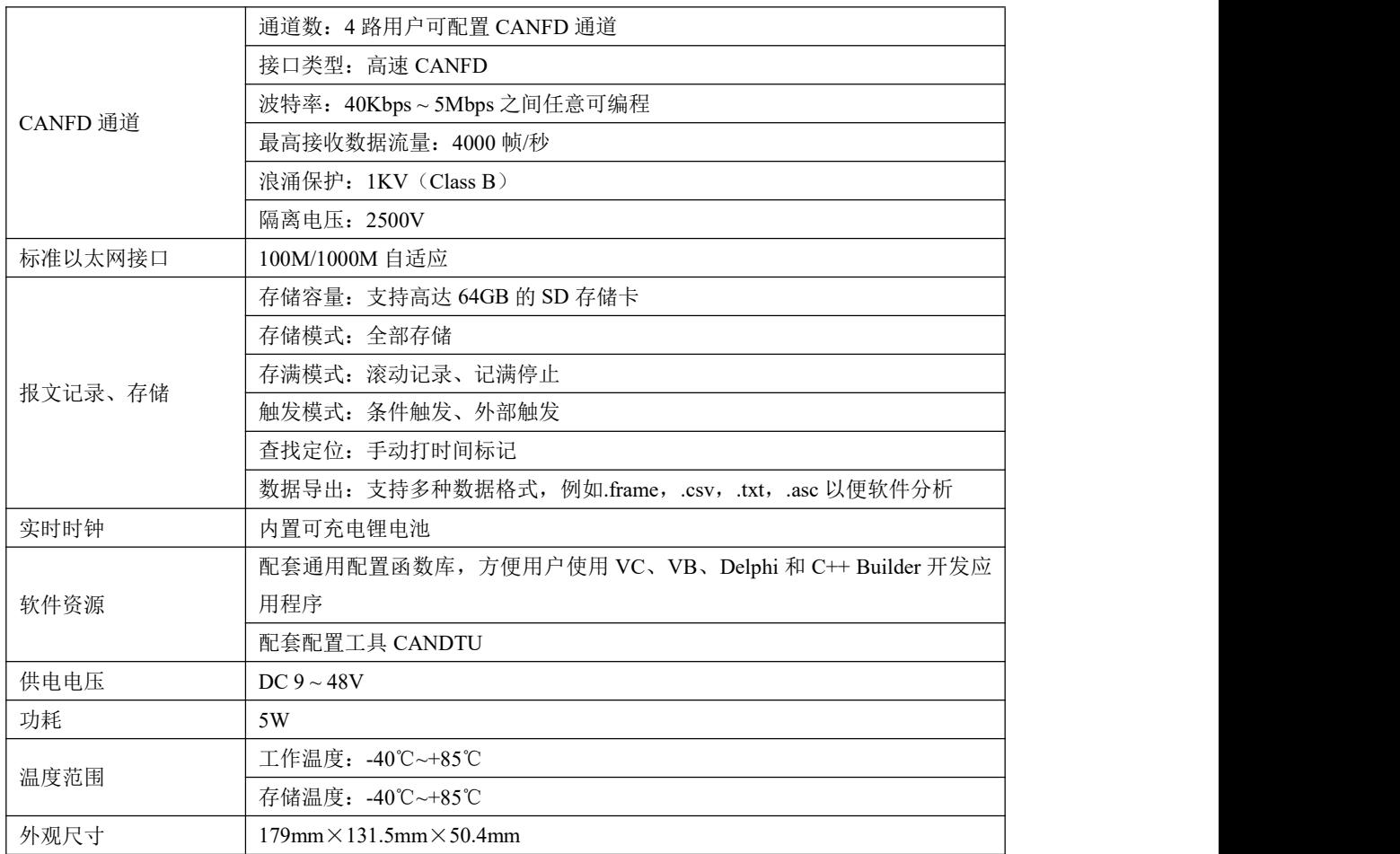

#### <span id="page-5-1"></span>**1.3** 典型应用

- 高铁列车运行故障检测与排查
- 地铁列车运行故障检测与排查
- 列控系统运行故障检测与排查
- 风力发电机 CANFD 通讯异常检测
- 传统汽车与新能源汽车多路 CANFD 通讯记录与故障分析
- 船舶 CANFD 通讯故障检测与排查
- 煤矿 CANFD 通讯异常分析
- 电梯运行故障检测与排查
- 工程机械运行故障检测与排查
- 航空航天器及配套设备运行检测与故障排查

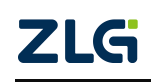

# <span id="page-6-0"></span>**2.** 产品规格

### <span id="page-6-1"></span>**2.1** 电气参数

表 2.1 电气参数

| 参数名称 | 条件 | 额定值                      |      |     | 单位             |
|------|----|--------------------------|------|-----|----------------|
|      |    | 最小值                      | 典型值  | 最大值 |                |
| 工作电压 | 直流 |                          | 12   | 48  | $\mathbf{r}$ . |
| 功耗   |    | $\overline{\phantom{0}}$ | 5.04 | -   | W              |

### <span id="page-6-2"></span>**2.2** 工作温度

表 2.2 工作温度

| 参数名称 | 额定值 |                          |     |        |
|------|-----|--------------------------|-----|--------|
|      | 最小值 | 典型值                      | 最大值 | 单位     |
| 工作温度 | -40 | -                        | 85  | $\sim$ |
| 存储温度 | -40 | $\overline{\phantom{0}}$ | 85  | $\sim$ |

### <span id="page-6-3"></span>**2.3** 防护等级

表 2.3 防护等级-静电放电抗扰度试验(IEC61000-4-2)

| 接口       | 测试等级    | 测试电压 (KV) | 测试结果    | 备注   |
|----------|---------|-----------|---------|------|
| 电源       | Level 4 | 6         | Class A | 接触放电 |
| CANFD 总线 | Level 4 | O         | Class A | 接触放电 |
| 以太网      | Level 4 | O         | Class A | 接触放电 |
| 按键、指示灯   | Level 4 | 15        | Class A | 空气放电 |

表 2.4 防护等级-电快速瞬变脉冲群抗扰度试验(IEC61000-4-4)

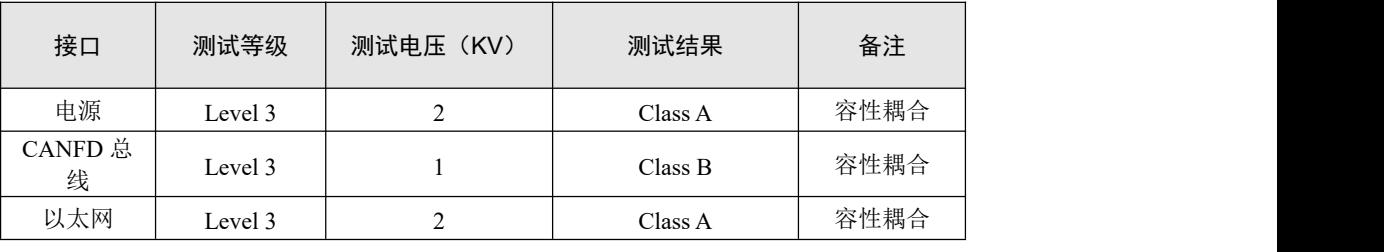

表 2.5 防护等级-浪涌(冲击)试验(IEC61000-4-5)

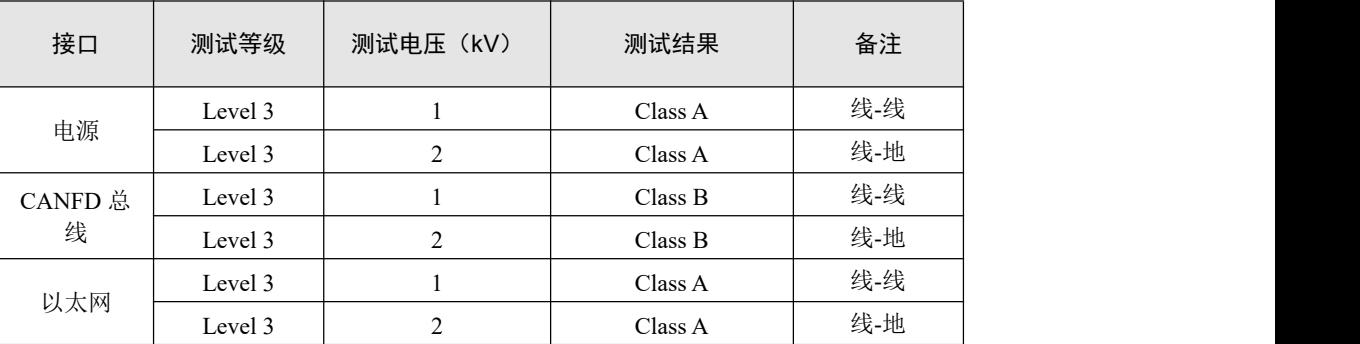

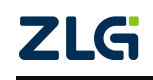

CANFD 总线报文记录产品

# <span id="page-7-0"></span>**3.** 机械尺寸

机械尺寸如下图所示(单位:mm)

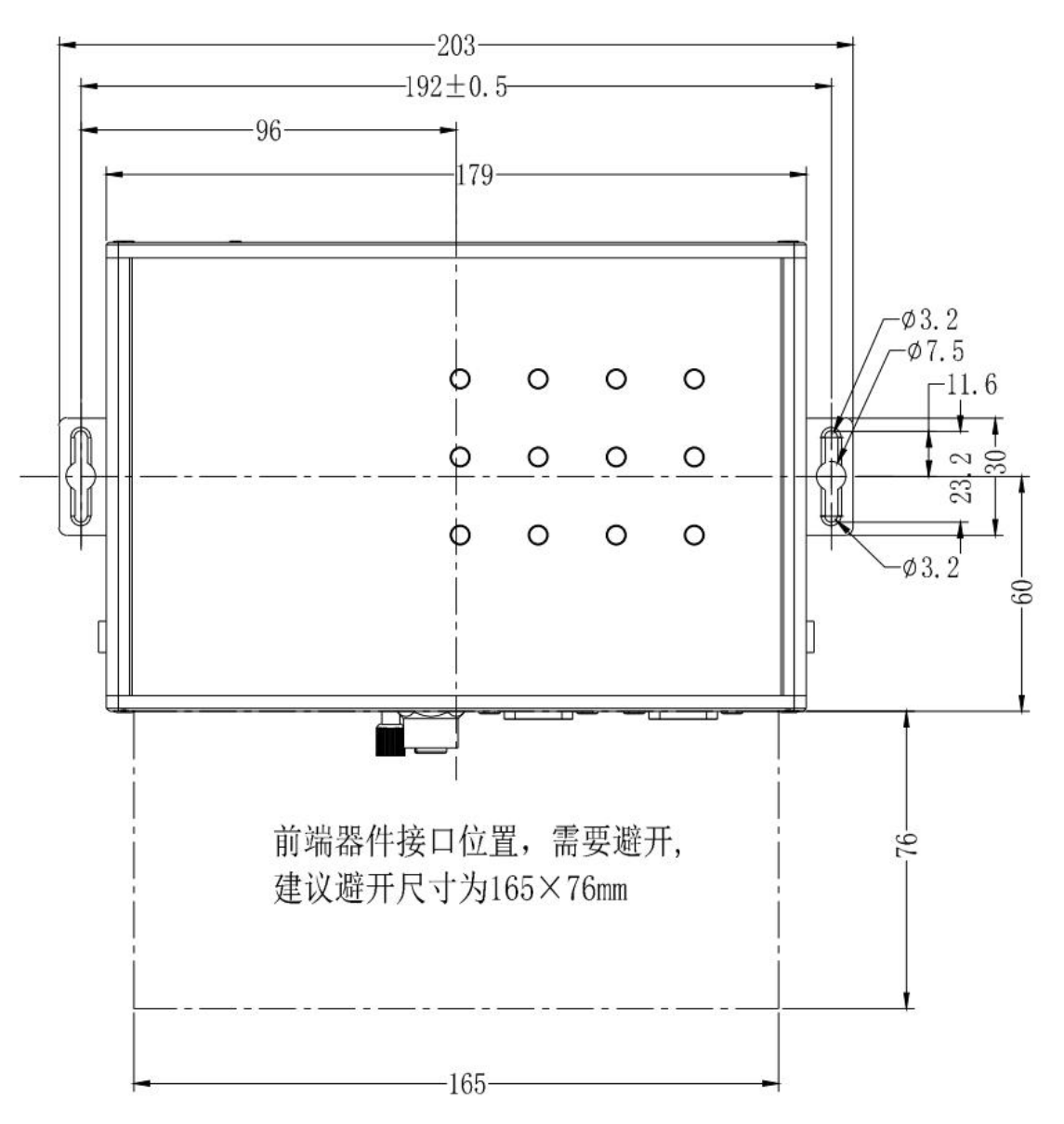

图 3.1 主机尺寸图一

CANFD 总线报文记录产品

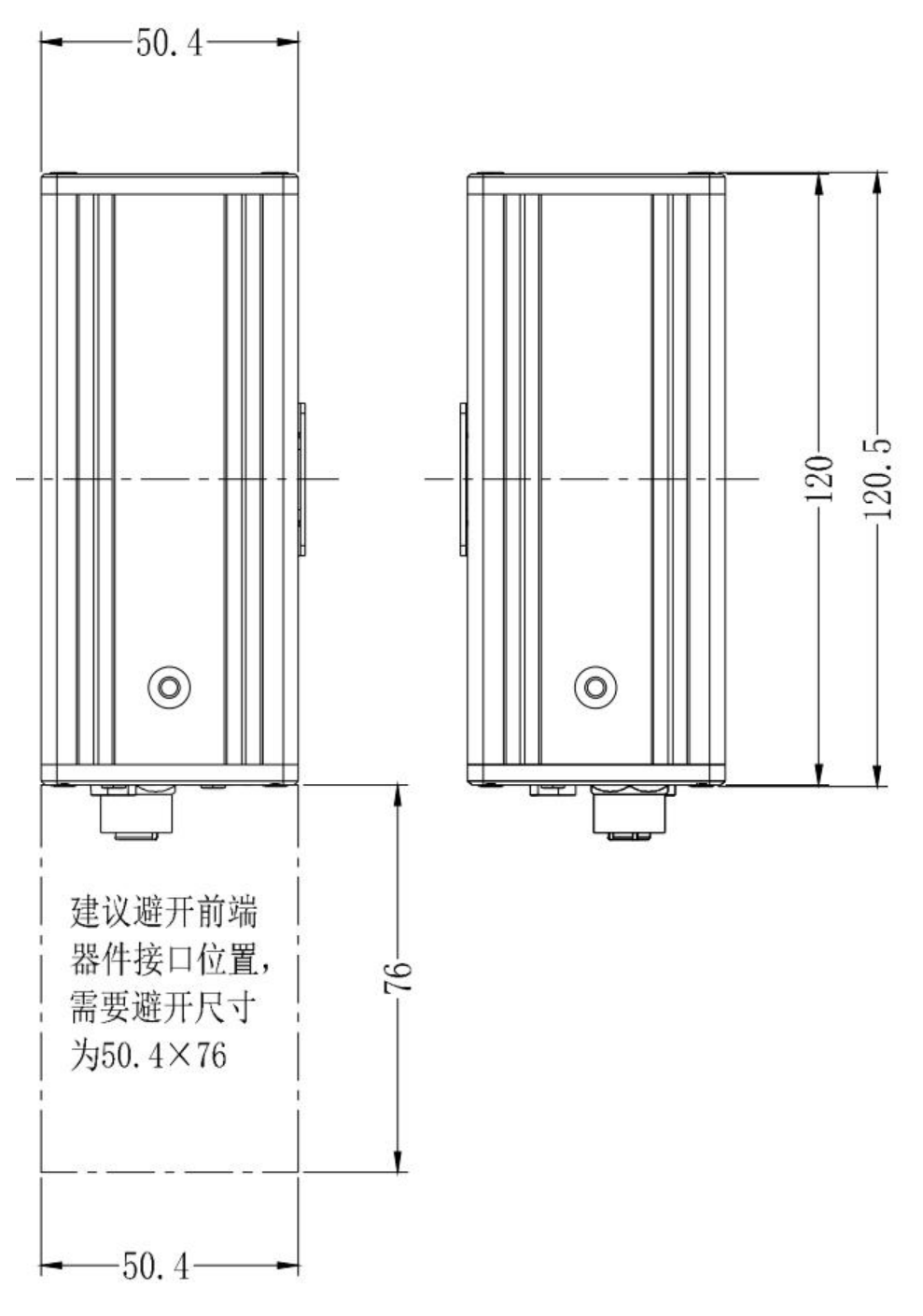

图 3.2 主机尺寸图二

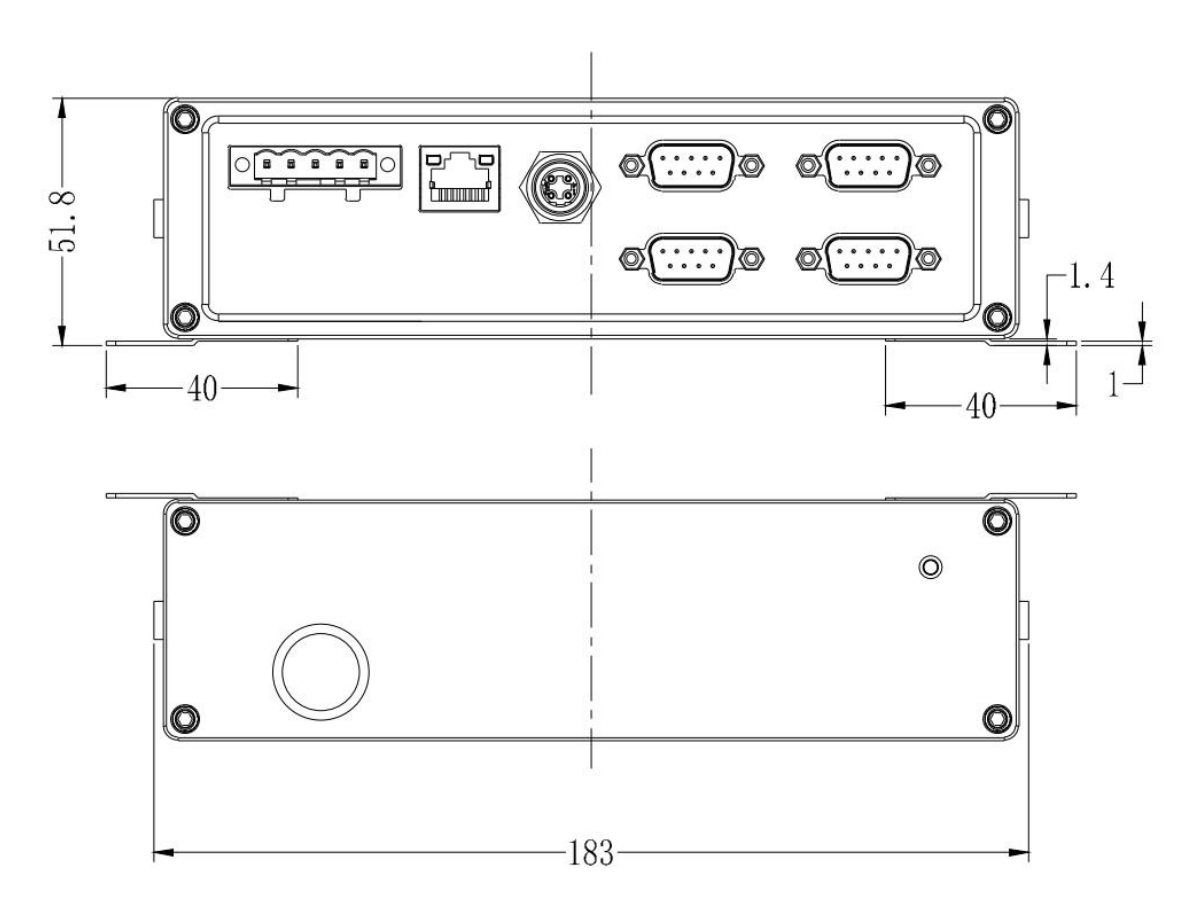

图 3.3 主机尺寸图三

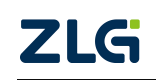

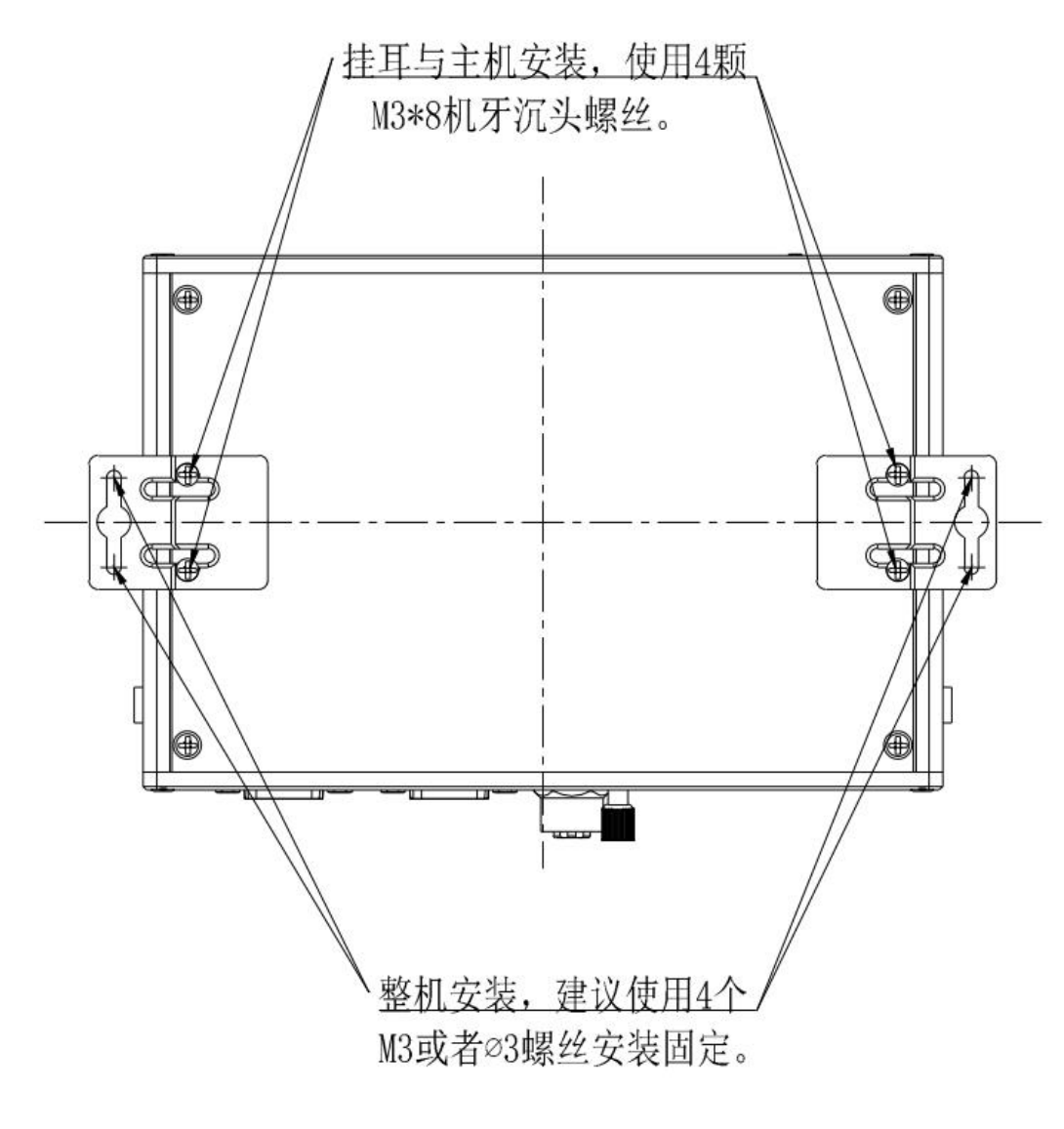

图 3.4 安装方式

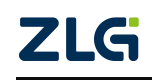

CANFD 总线报文记录产品

# <span id="page-11-0"></span>**4.** 产品硬件接口说明

<span id="page-11-1"></span>本节介绍 CANFDDTU-400 系列设备硬件接口信息。

### **4.1** 面板布局

设备面板布局如图 4.1 所示。

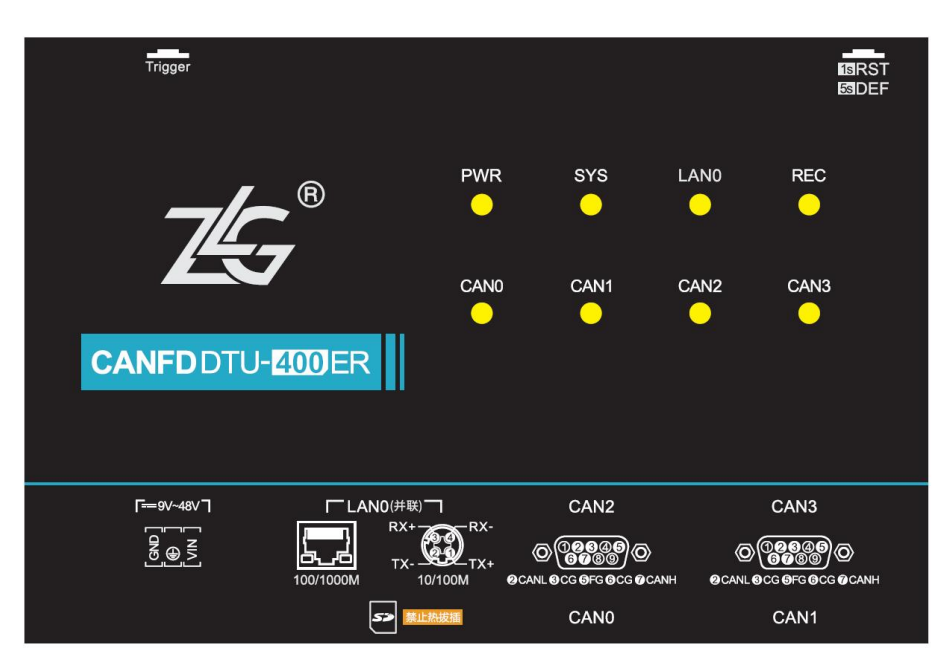

图 4.1 面板布局

### <span id="page-11-2"></span>**4.2** 状态指示灯

表 4.1 LED 状态指示灯

| 标识         | 功能       | 状态    | 状态描述         | 闪烁描述         |  |
|------------|----------|-------|--------------|--------------|--|
| <b>PWR</b> | 电源指示灯    | 灭     | 设备未上电        |              |  |
|            |          | 红色    | 设备正常上电       |              |  |
|            |          | 绿色心跳闪 | 系统运行中        | 100ms 周期,亮2次 |  |
|            |          |       |              | 后,等 500ms    |  |
| <b>SYS</b> | 系统指示灯    | 红色常亮  | 设备复位重启中      |              |  |
|            |          | 红灯闪烁  | 异常拔卡         | 200ms 周期闪烁   |  |
| LAN0       |          | 灭     | 以太网无连接       |              |  |
|            |          | 绿色常亮  | 以太网已连接       |              |  |
|            | 以太网指示灯   | 绿色闪烁  | 应用有数据收发      | 200ms 周期闪烁   |  |
|            |          | 红色闪烁  | 收到的数据解析错误    | 200ms 周期闪烁   |  |
|            |          | 灭     | 通道未打开        |              |  |
|            | CAN 通道指示 | 绿色常亮  | 通道已打开        |              |  |
| CAN0~CAN3  | 灯        | 绿色闪烁  | CAN 通道正常收发数据 | 200ms 周期闪烁   |  |
|            |          | 红色闪烁  | CAN 总线出错     | 200ms 周期闪烁   |  |
|            |          | 灭     | 未记录          |              |  |
| <b>REC</b> | 记录指示灯    | 绿灯常亮  | 记录状态正常       |              |  |

**ZLG** 

CANFD 总线报文记录产品

**User Manual**

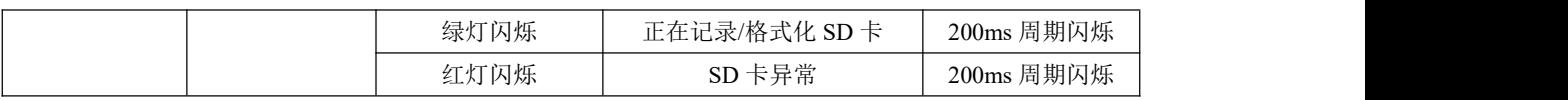

#### <span id="page-12-0"></span>**4.3** 按键

设备提供了两个按键,一个触发按键,外壳标识为"Trigger",其作用是标记 CANFD 报文数据,以便用户定位查找记录在 SD 卡中的数据。另外一个作为 RST,用于复位设备和 恢复出厂设置。

表 4.2 按键功能定义

| 标识             | 功能            |
|----------------|---------------|
| <b>RST/DEF</b> | 复位设备(点按)      |
|                | 设备恢复出厂设置 (5s) |
|                | 记录文打标记(点按)    |
| Trigger        | 卸载 SD 卡 (5s)  |

### <span id="page-12-1"></span>**4.4** 电源接口

设备电源输入额定电压为直流 9~48V, 外壳标识为"DC 9~48V"。接口的物理形式为 5.08 端子,接口示意图、信号定义、接口规格如表 4.3 表 4.4 表 4.5 所示。

| 类型      | 示意图 |
|---------|-----|
| 5.08 端子 | ID  |

表 4.3 电源接口

表 4.4 5.08 端子信号定义

|      | 信号定义       | 信号描述 | 接口类型    |  |  |
|------|------------|------|---------|--|--|
| 功能接口 |            |      | 5.08 接口 |  |  |
|      | <b>VIN</b> | 电源正极 |         |  |  |
| 电源   | <b>GND</b> | 电源负极 |         |  |  |

#### 表 4.5 电源接口规格

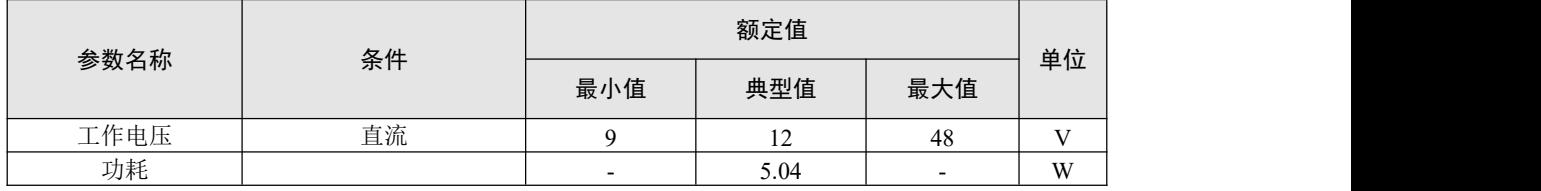

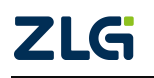

CANFD 总线报文记录产品

#### <span id="page-13-0"></span>**4.5 CANFD-bus** 接口

设备提供了 4 路隔离 CANFD-Bus 接口。外壳标识为"CAN0"、"CAN1"、"CAN2"、 "CAN3"。接口的物理形式为 DB9 端子,接口示意图、信号定义、接口规格如表 4.6 表 4.7 表 4.8 所示。

表 4.6 引脚定义

| 类型   | 示意图                                                                                  |
|------|--------------------------------------------------------------------------------------|
| 引脚定义 | $\frac{1}{8}$<br>0000<br>$\circ$<br>$\circ$<br>ο<br>$-\sqrt{\omega} \sqrt{4 \omega}$ |

#### 表 4.7 信号定义

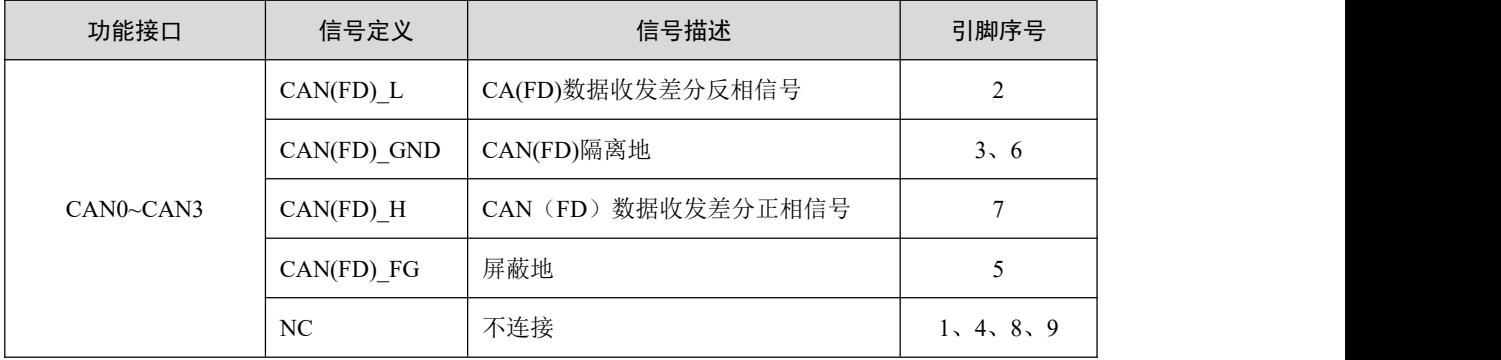

#### 表 4.8 CANFD-Bus 接口规格

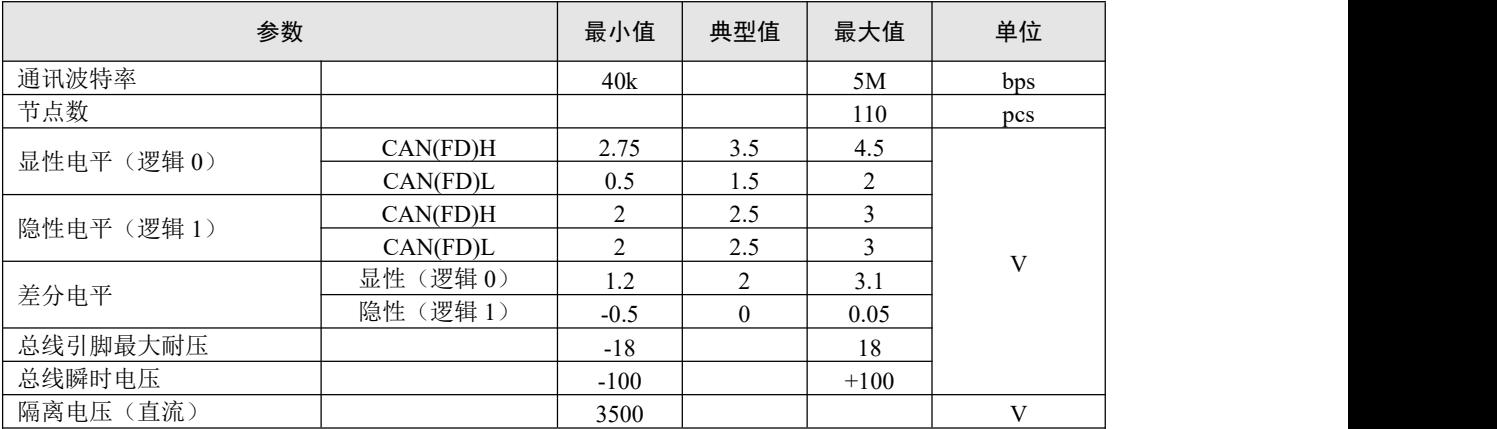

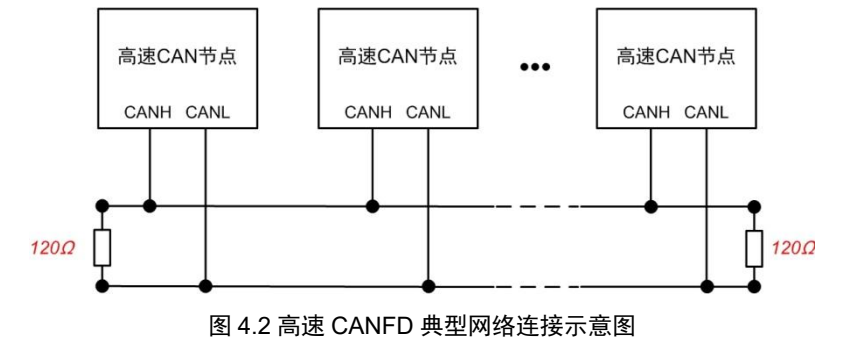

**ZLG** 

CANFD 总线采用平衡传输。ISO11898-2 规定:在高速 CANFD 网络中,需要在网络终 端节点处接入 120Ω终端电阻,用于消除总线上的信号反射,避免信号失真。高速 CANFD 网络拓扑如图 3.2 所示。

该设备内置 120Ω终端电阻,可通过配置工具 CANFDDTU 来配置该终端电阻接通或断 开。详细操作请参照 4.3.1。

注:总线通讯距离、通讯速率与现场应用相关,可根据实际应用和参考相关标准设计。 CANFD-Bus 电缆可以使用普通双绞线、屏蔽双绞线或标准总线通信电缆。远距离通讯时, 终端电阻值需要根据通讯距离以及线缆阻抗和节点数量选择合适值。

### <span id="page-14-0"></span>**4.6** 以太网接口

设备提供了 1 路以太网接口,接口物理形式为 RJ45 或 M12 端子,实现设备与 PC 机间 的通讯。该接口 100/1000M 规范,接口示意图、信号定义如表 4.9。

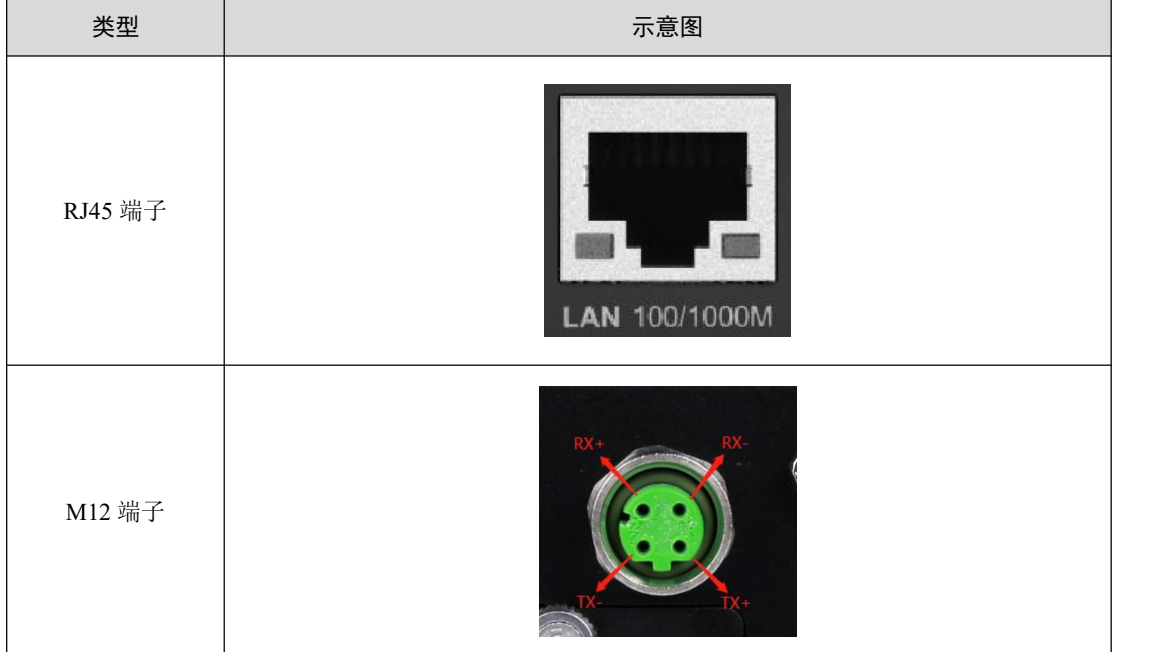

表 4.9 以太网接口示意图

### <span id="page-14-1"></span>**4.7 SD** 卡接口

设备提供了 1 路 SD 卡接口,可支持高达 64GB 的 SD 存储卡, 用于存储 CANFD 总线 报文数据。该接口采用自锁式卡槽, 按照外壳标识方向插卡后可锁紧 SD 卡, 以防止使用过 程中意外脱落。拔卡时,只需要向内轻推,即可弹出 SD 卡。

### <span id="page-15-0"></span>**5.** 快速使用

#### <span id="page-15-1"></span>**5.1** 设备连接

按照"产品硬件接口说明"章节中的接口说明连接好硬件,给设备上电即可让设备启动 运行。

### <span id="page-15-2"></span>**5.2** 配置工具安装

双击启动"CANDTUCfgSetup Vxx.xx.xx.exe"配置工具安装包,按照安装指引安装配 置工具,安装完成后,启动"CANDTU"配置工具。

#### <span id="page-15-3"></span>**5.3** 设备搜索

启动配置工具后,点击配置工具左上角的"设备型号"区域会显示设备列表,在列表中 点击"CANDTU-网络设备",弹出"搜索设备"界面。

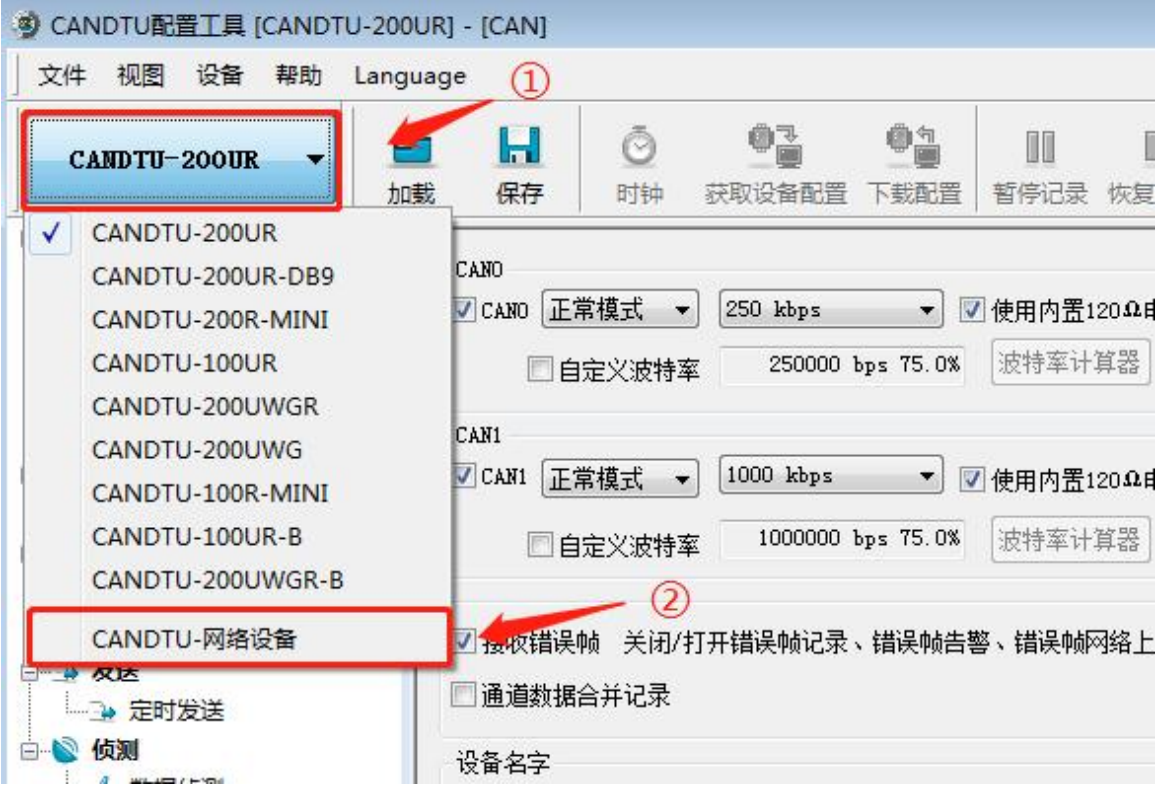

图 5.1 打开配置工具

CANFD 总线报文记录产品

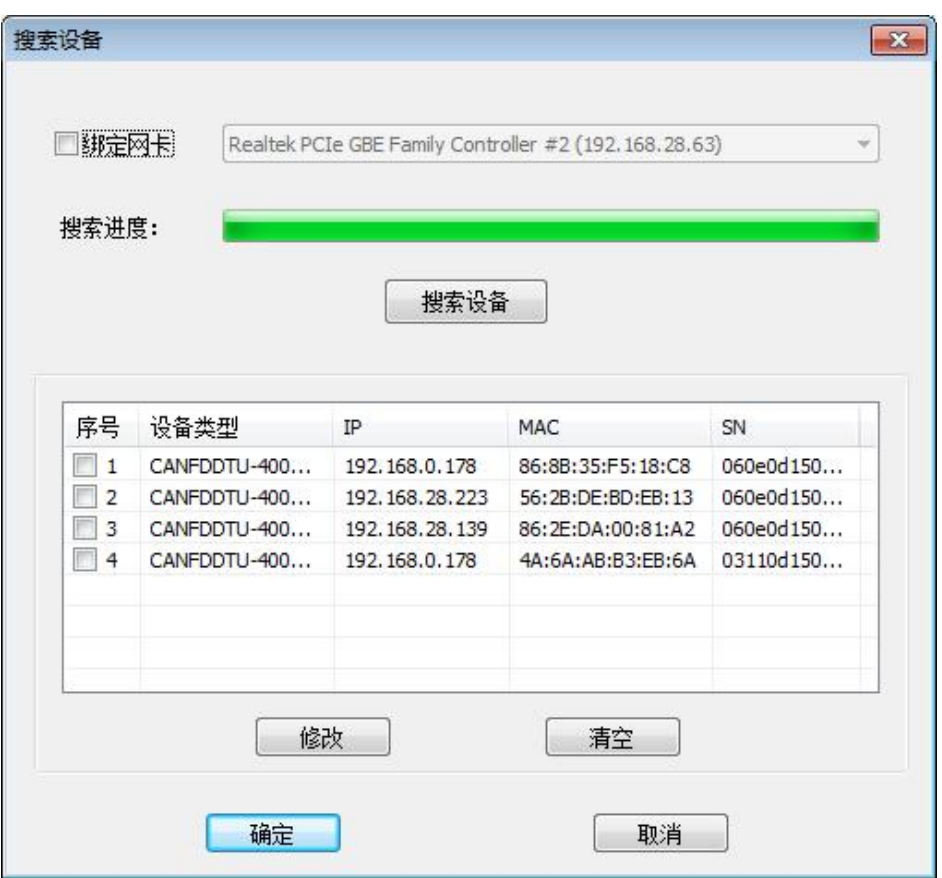

图 5.2 搜索设备界面

"搜索设备"界面弹出时,会自动搜索设备,如果设备列表中没有设备,可以手动点击 "搜索设备"刷新设备列表。多次手动搜索后仍无法发现设备,尝试"绑定网卡"后手动搜 索设备。

<span id="page-16-0"></span>选中设备列表中的设备后,点击"确定"按钮即可进入"设备配置"界面。

#### **5.4** 设备基本配置

<span id="page-16-1"></span>设备在首次使用时需要根据需求,配置对应通道波特率参数和终端电阻[1](#page-16-2)开关。

#### **5.4.1** 配置 **CAN(FD)**通道参数

在配置工具左侧菜单栏中,点击"CAN(FD)"选项进入 CAN(FD)通道配置界面如 图 5.3 所示。点击对应通道后即可配置该通道的波特率参数及终端电阻控制。

<span id="page-16-2"></span>每路 CAN 总线理论上只需要在近端和远端两个终端电阻即可

**User Manual**

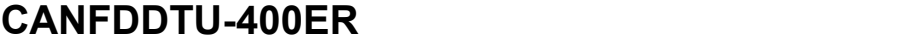

CANFD 总线报文记录产品

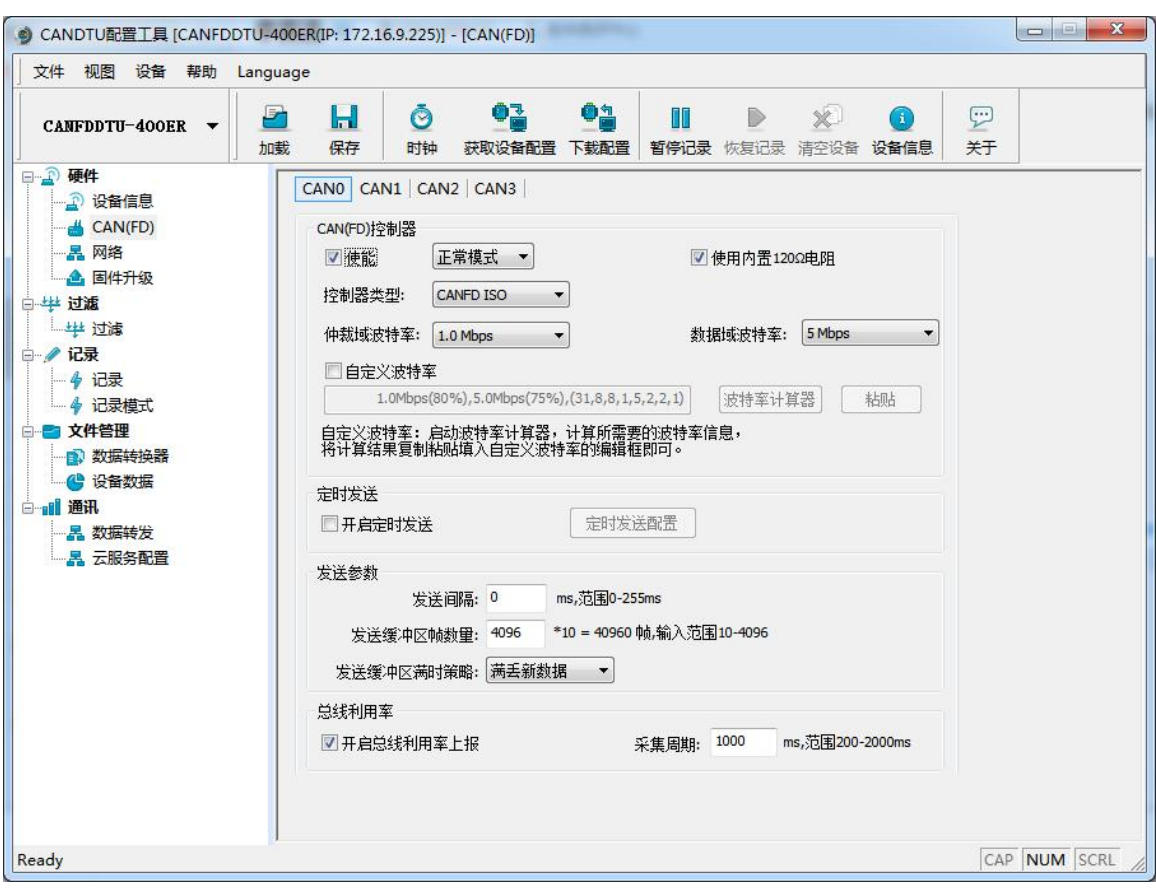

图 5.3 CAN(FD)通道配置界面

#### <span id="page-17-0"></span>**5.4.2** 配置网络参数

CANFDDTU 设备在使用"转发以太网"功能时,要求设备和 PC 之间处于同一个网段中, 以确保 TCP/UDP 连接能正常通信。根据需要修改"通用以太网"配置项。

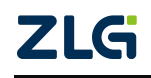

CANFD 总线报文记录产品

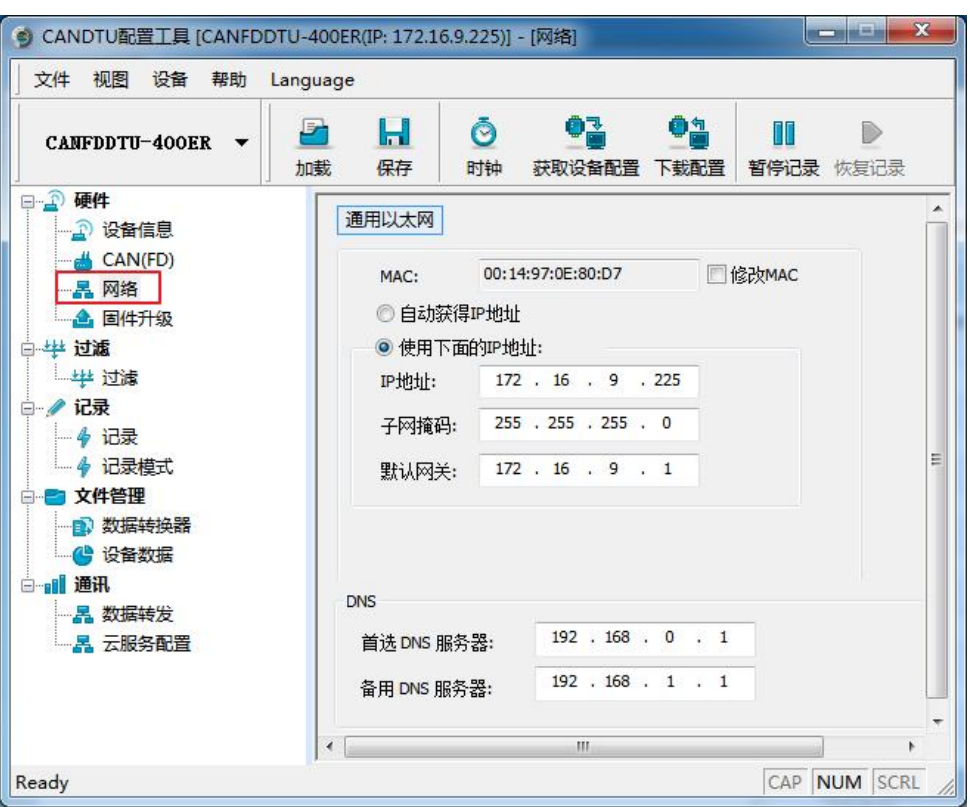

图 5.4 "通用以太网"配置项

- 1. 配置 IP 设置方式: 根据需要决定是否使能"自动获取 IP 地址 (DHCP)"功能, 使 能自动获取 IP 后,需要在网络上有 DHCP 服务器设备才能成功获取 IP 地址等相关 信息。
- 2. 配置 IP:配置设备的 IP 地址。
- 3. 配置子网掩码: 指明设备 IP 所在的子网。
- <span id="page-18-0"></span>4. 配置网关:设备的网关地址。

#### **5.4.3** 配置数据转发参数

CANFDDTU 设备支持 16 路以太网转发配置功能,点击"数据转发"选项会进入"数 据转发"配置界面,如图 5.5 所示。 双击某一个转发,可进入该转发详细配置界面,如图 5.6 所示。

CANFD 总线报文记录产品

**User Manual**

| CANFDDTU-400ER<br>$\overline{\phantom{a}}$ | Н<br>F,        |           |               |                |                |              |  |
|--------------------------------------------|----------------|-----------|---------------|----------------|----------------|--------------|--|
|                                            | 保存<br>加载       | Ō<br>时钟   | OZ.<br>获取设备配置 | oa<br>下载配置     | T<br>暂停记录 恢复记录 | X.<br>清空设备   |  |
| 日 3 硬件                                     |                |           |               |                |                |              |  |
| 2 设备信息                                     | 添加             | 删除        |               | 修改             | ↑<br>↓         | 清空           |  |
| $\rightarrow$ CAN(FD)<br>-- 呂 网络           |                | 模式        | 绑定网卡          | 本机端口           | 目标地址           | 目标端口         |  |
| △ 固件升级                                     | $\sqrt{1}$     | TCP服务器    | 以太网           | 8000           |                |              |  |
|                                            | $\overline{2}$ | TCP服务器    | 以太网           | $\overline{0}$ |                |              |  |
| 白华过滤                                       | 3              | TCP客户端    | 以太网           | $\Omega$       | ② 双击           | $\mathbf{1}$ |  |
| 上华 过滤                                      | 4              | TCP客户端    | 以太网           | 0              |                | $\mathbf{1}$ |  |
| 白 / 记录                                     | г<br>5         | TCP客户端    | 以太网           | $^{\circ}$     |                | 1            |  |
| - 4 记录                                     | 6              | TCP客户端    | 以太网           | $\circ$        |                | $\mathbf{1}$ |  |
| - 4 记录模式                                   | $\overline{7}$ | TCP客户端    | 以太网           | $^{\circ}$     |                | $\mathbf{1}$ |  |
| ■ 文件管理<br>F-                               | 8              | TCP客户端    | 以太网           | $\circ$        |                | $\mathbf{1}$ |  |
|                                            | 9              | TCP客户端    | 以太网           | $\circ$        |                | $\mathbf{1}$ |  |
| 1 数据转换器                                    | 10             | TCP客户端    | 以太网           | $\mathbf{0}$   |                | $\mathbf{1}$ |  |
| 4 设备数据                                     | F<br>11        | TCP客户端    | 以太网           | $\circ$        |                | $\mathbf{1}$ |  |
| 白相 通讯                                      |                | 12 TCP客户端 | 以太网           | 0              |                | $\mathbf{1}$ |  |
| <b>品数据转发</b><br>$\left(1\right)$           | 13             | TCP客户端    | 以太网           | 0              |                | 1            |  |
| - 昇 云服务配置                                  |                | 14 TCP客户端 | 以太网           | $\mathbf{0}$   |                | $\mathbf{1}$ |  |
|                                            |                | 15 TCP客户端 | 以太网           | $\Omega$       |                | $\mathbf{1}$ |  |
|                                            |                | 16 TCP客户端 | 以太网           | $\mathbf{0}$   |                | $\mathbf{1}$ |  |
|                                            |                |           |               |                |                |              |  |
|                                            |                |           |               |                |                |              |  |

图 5.5 "数据转发"配置界面

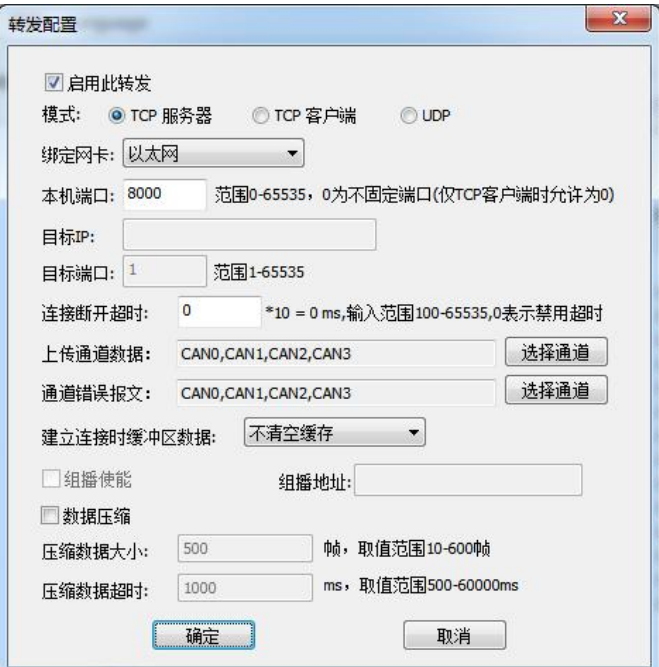

图 5.6 转发配置界面

- 1. 配置工作模式:设定设备工作的模式,可以设定"TCP 服务器"、"TCP 客户端" 和"UDP"三种模式。
- 2. 配置本地端口: 设定设备的本地端口, 设为 0 时由系统默认分配(仅 TCP 客户端 可配置为 0)。

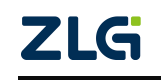

CANFD 总线报文记录产品

- 3. 配置目标地址:当工作在 TCP 服务器时,不需要配置目标地址,工作在其他模式 时,目标地址为远程 TCP 服务器或 UDP 的地址。
- 4. 配置目标端口:当工作在 TCP 服务器时,不需要配置目标端口,工作在其他模式 时,目标地址为远程 TCP 服务器或 UDP 监听的端口号。
- 5. 使能转发配置:配置完参数后,选中左上角"启用此转发"复选框,然后点击"确 定"按钮即可。

#### <span id="page-20-0"></span>**5.4.4** 下载配置

完成修改配置参数后,点击配置工具上方菜单栏中的"下载配置"按钮,提示输入密码 时输入密码(默认密码为 88888),点击"确定"按钮后开始下载配置,如图 5.7,下载配置 时会弹出"下载数据到设备"界面,如图 5.8,设备配置成功后,该界面的状态会变成"设 备配置成功",此时可点击"关闭"按钮,完成设备配置操作。

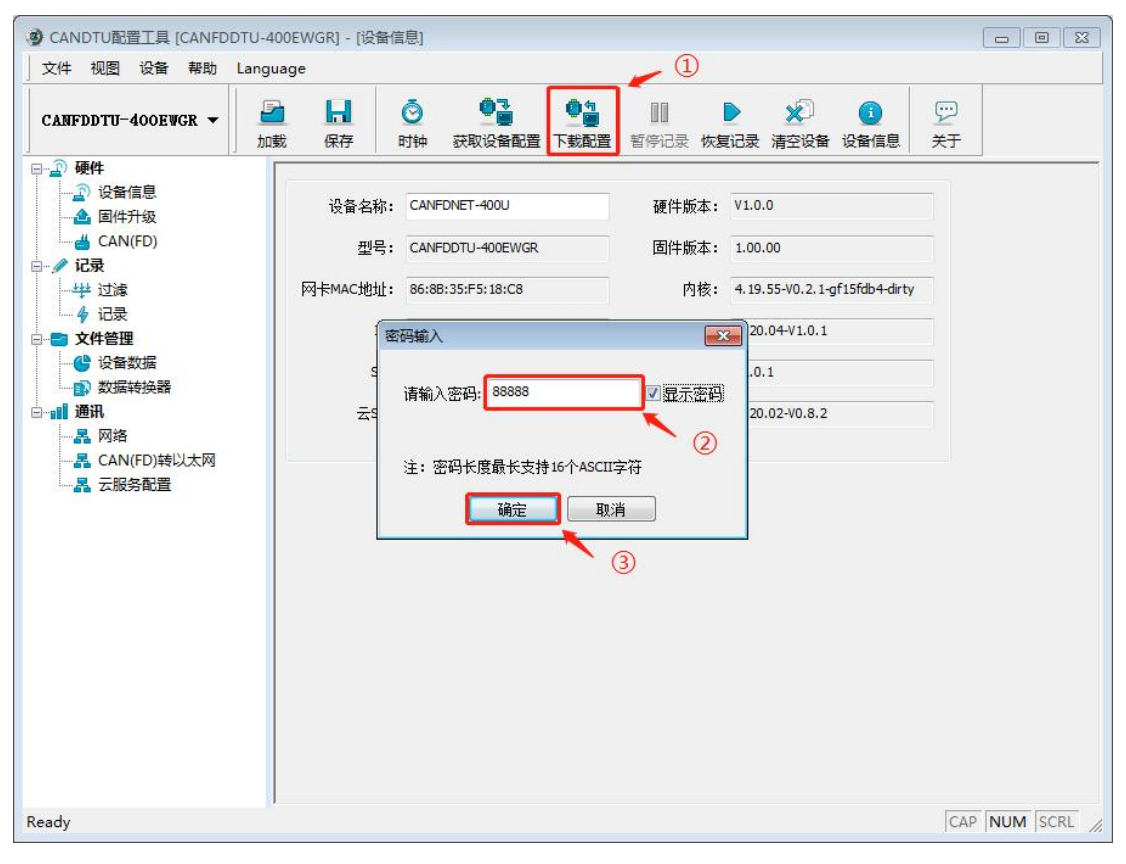

图 5.7 下载配置界面

#### **User Manual**

# **CANFDDTU-400ER**

CANFD 总线报文记录产品

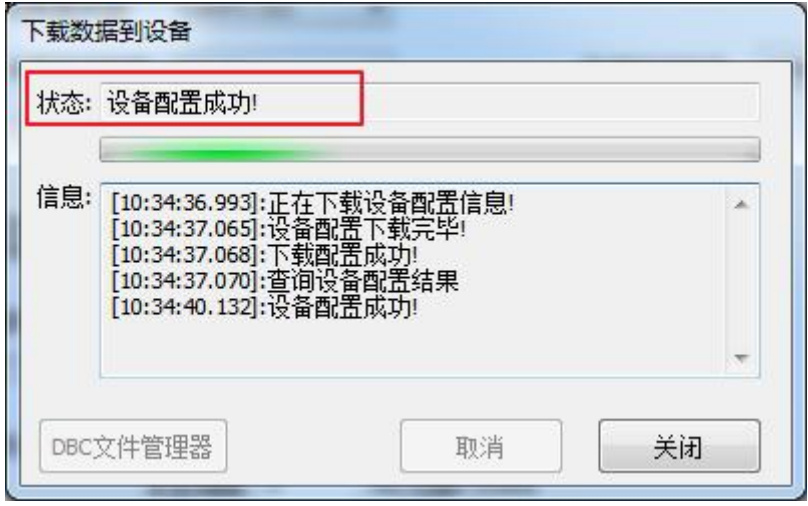

#### 图 5.8 等待配置完成

下载完成后,可以点击配置工具上方菜单栏中"获取设备配置"按钮查看设备配置参数。

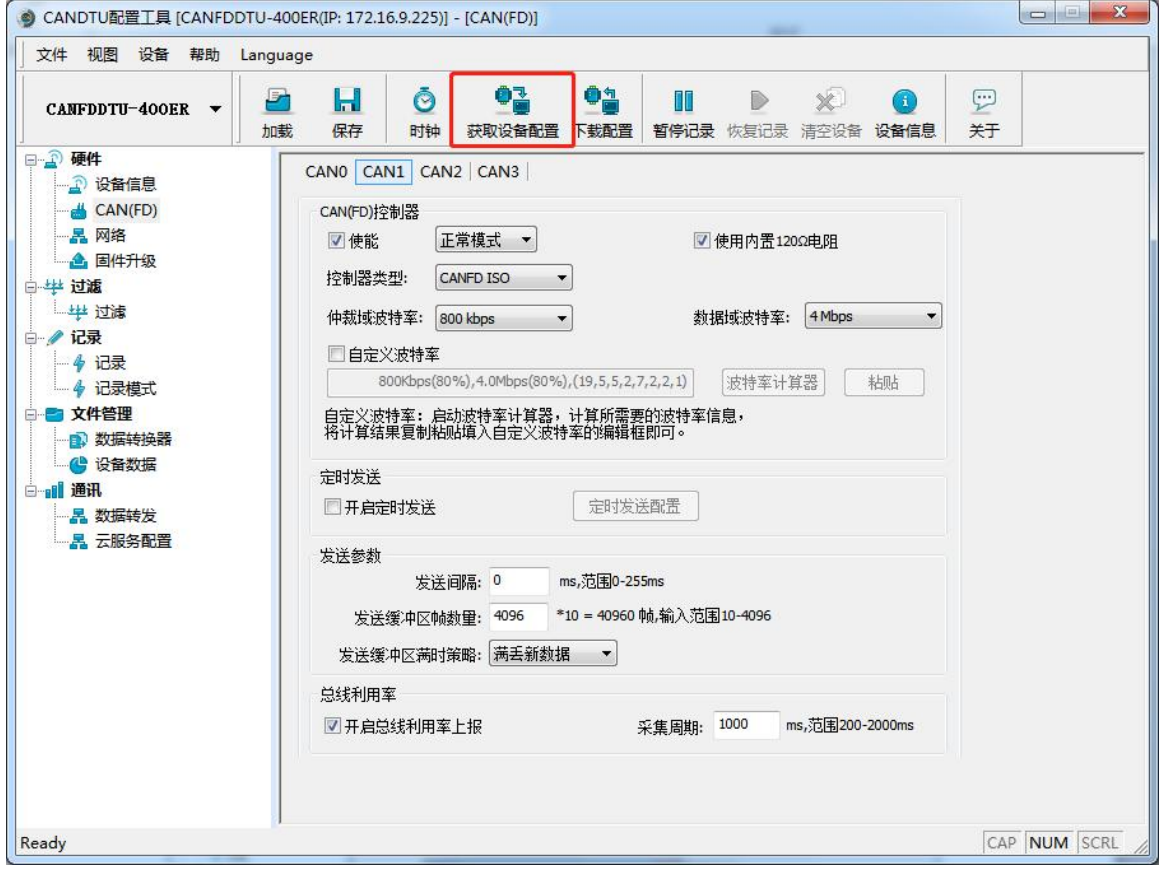

图 5.9 获取设备配置

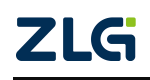

## <span id="page-22-0"></span>**6.** 免责声明

本着为用户提供更好服务的原则,广州致远电子股份有限公司(下称"致远电子")在 本手册中将尽可能地为用户呈现详实、准确的产品信息。但介于本手册的内容具有一定的时 效性,致远电子不能完全保证该文档在任何时段的时效性与适用性。致远电子有权在没有通 知的情况下对本手册上的内容进行更新,恕不另行通知。为了得到最新版本的信息,请尊敬 的用户定时访问致远电子官方网站或者与致远电子工作人员联系。感谢您的包容与支持!

# 诚信共赢,持续学习,客户为先,专业专注,只做第一

广州致远电子股份有限公司

**www.zlg.cn**

更多详情请访问 欢迎拨打全国服务热线 达费<sup>布式变</sup>薄强 **400-888-4005**

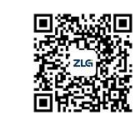

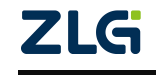